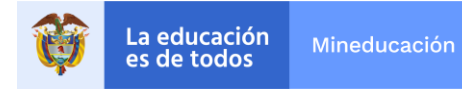

# **INSTRUCTIVO PARA EL DILIGENCIAMIENTO DEL FORMULARIO INSCRIPCIÓN LÍNEA DE ACCIÓN 3. DESARROLLO DE CAPACIDADES DE EQUIPOS TÉCNICOS DE LAS SECRETARÍAS DE EDUCACIÓN CERTIFICADAS POLÍTICA PÚBLICA EVALUAR PARA AVANZAR GRADOS DE SEXTO A ONCE**

Este documento presenta los pasos para que *profesionales de los equipos técnicos de las ETC*  realicen el correcto diligenciamiento del formulario de inscripción de la estrategia de formación continua para el fortalecimiento de capacidades lideradas por las Instituciones de Educación Superior en el marco de la política pública Evaluar para Avanzar.

# **LÍNEA DE ACCIÓN 3. DESARROLLO DE CAPACIDADES DE EQUIPOS TÉCNICOS DE LAS SECRETARÍAS DE EDUCACIÓN CERTIFICADAS**

Contempla espacios de acompañamiento dirigido a los equipos técnicos de las Secretarías de Educación Certificadas para fortalecer las capacidades técnicas con el fin de brindar elementos para la implementación de la ruta de acompañamiento a los Establecimientos Educativos, en el marco de la política Evaluar para Avanzar, para la mejora continua de los procesos correspondientes a la gestión educativa territorial.

**Tipos de beneficiarios:** en esta línea se pueden inscribir profesionales, nombrados y contratistas de las Secretarías de Educación Certificadas. El proceso debe realizarse por persona<sup>1</sup>.

• **Paso 1:** Ingresa en el navegador de tu preferencia la dirección<https://bit.ly/3NFj9TT> . Esta te enviará directamente al formulario. En esta página encontrarás un mensaje de bienvenida, para continuar puedes hacer clic en el botón inferior derecho de la pantalla que tiene un ícono con una flecha.

<sup>&</sup>lt;sup>1</sup> En caso de que dos participantes de un mismo establecimiento ingresen al proceso de formación, cada uno debe realizar el registro de inscripción. Al finalizar el proceso, la certificación solo se expedirá a quienes hayan realizado el proceso de inscripción de manera correcta. La certificación es personal e intransferible.

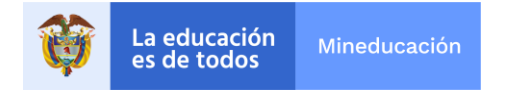

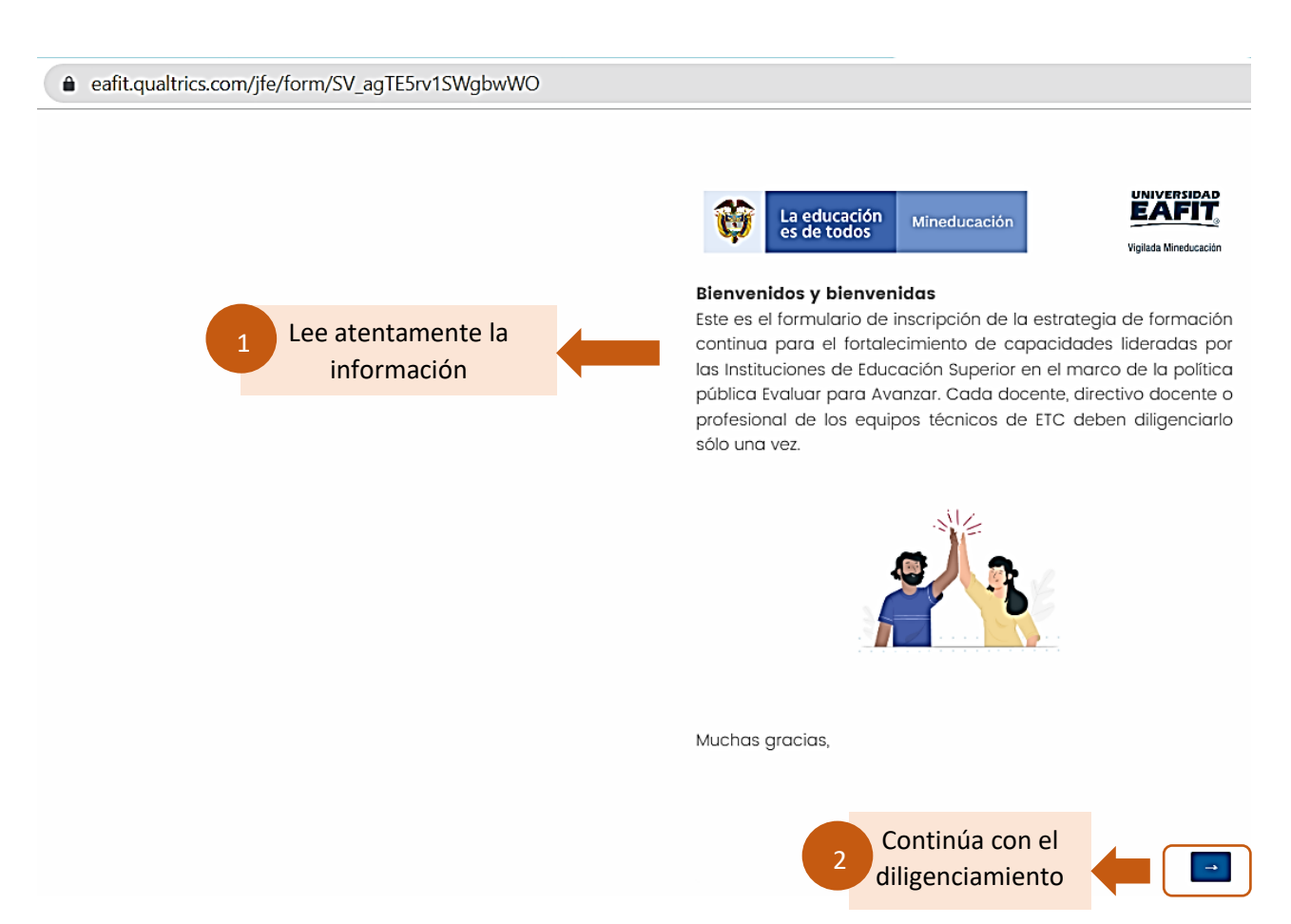

• **Paso 2:** encontrarás la página de autorización de uso de datos personales, lee atentamente el consentimiento informado y para qué autorizas el uso de tu información. Luego, selecciona una de las opciones. Para continuar puedes hacer clic en el botón inferior derecho de la pantalla que tiene un ícono con una flecha.

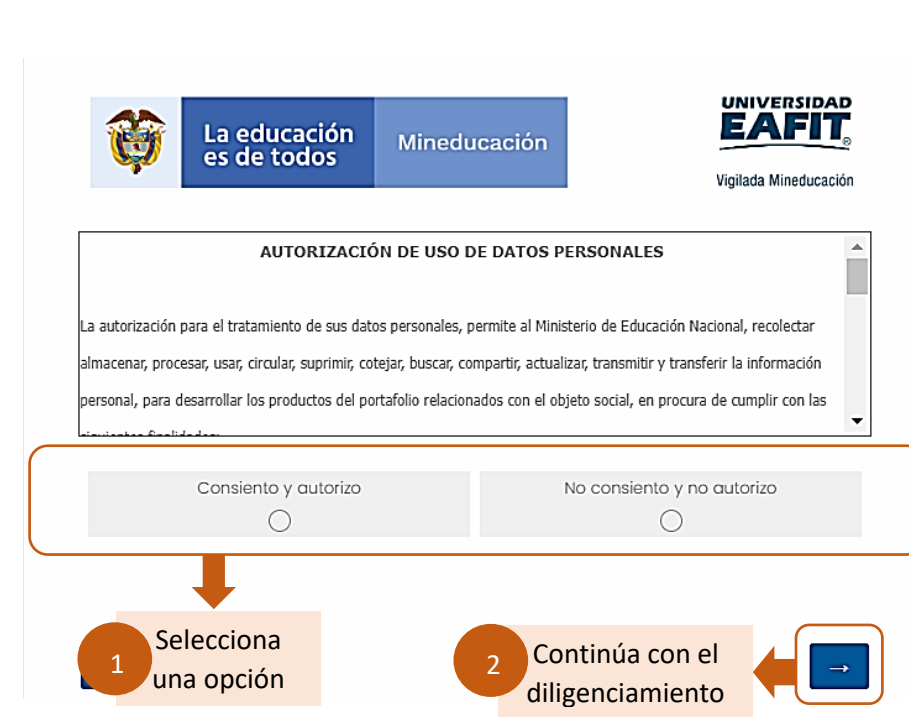

• **Paso 3:** encontrarás la página para escoger la línea de formación. Selecciona la fecha en la cual te inscribiste a la formación con la Institución de Educación Superior (IES), el programa, la a IES o consorcio de universidades con quien recibirás la formación y en la línea, selecciona la **línea 3: desarrollo de capacidades de equipos técnicos de las secretarías de educación certificadas.** 

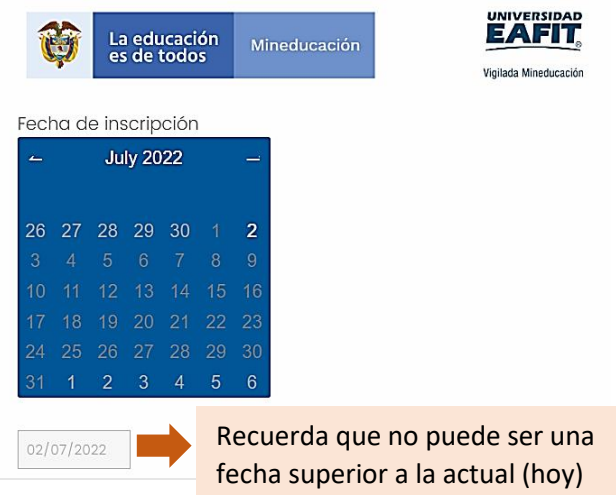

Elige el programa de formación.

La educación<br>es de todos

Mineducación

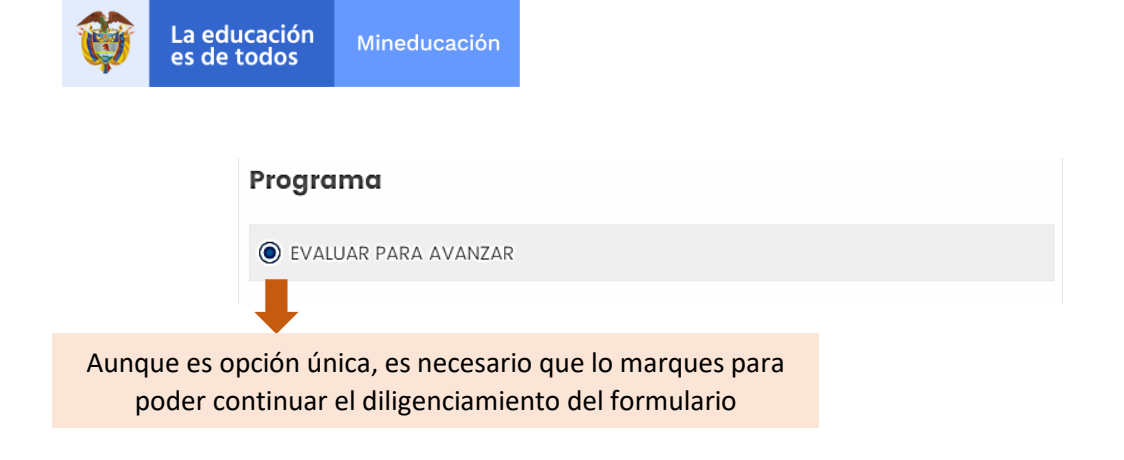

Selecciona la IES o consorcio de universidades que orientará la formación.

Seleccione la Institución de Educación Superior UNIVERSIDAD DE NARIÑO IES A CARGO MACROREGIÓN PACÍFICO Al seleccionar la IES, esta selección se limita a pocas opciones para que puedas elegir más fácilmente

Ahora selecciona la línea de formación en la cual estás inscrito.

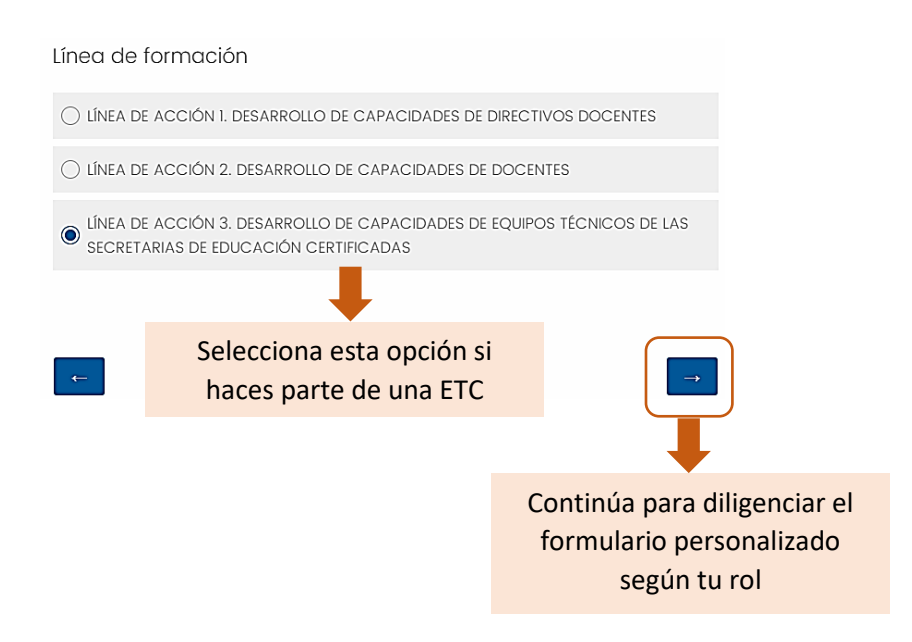

• **Paso 4:** encontrarás la página para escoger el cargo y área en la que te desempeñas en la ETC.

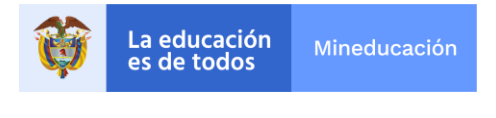

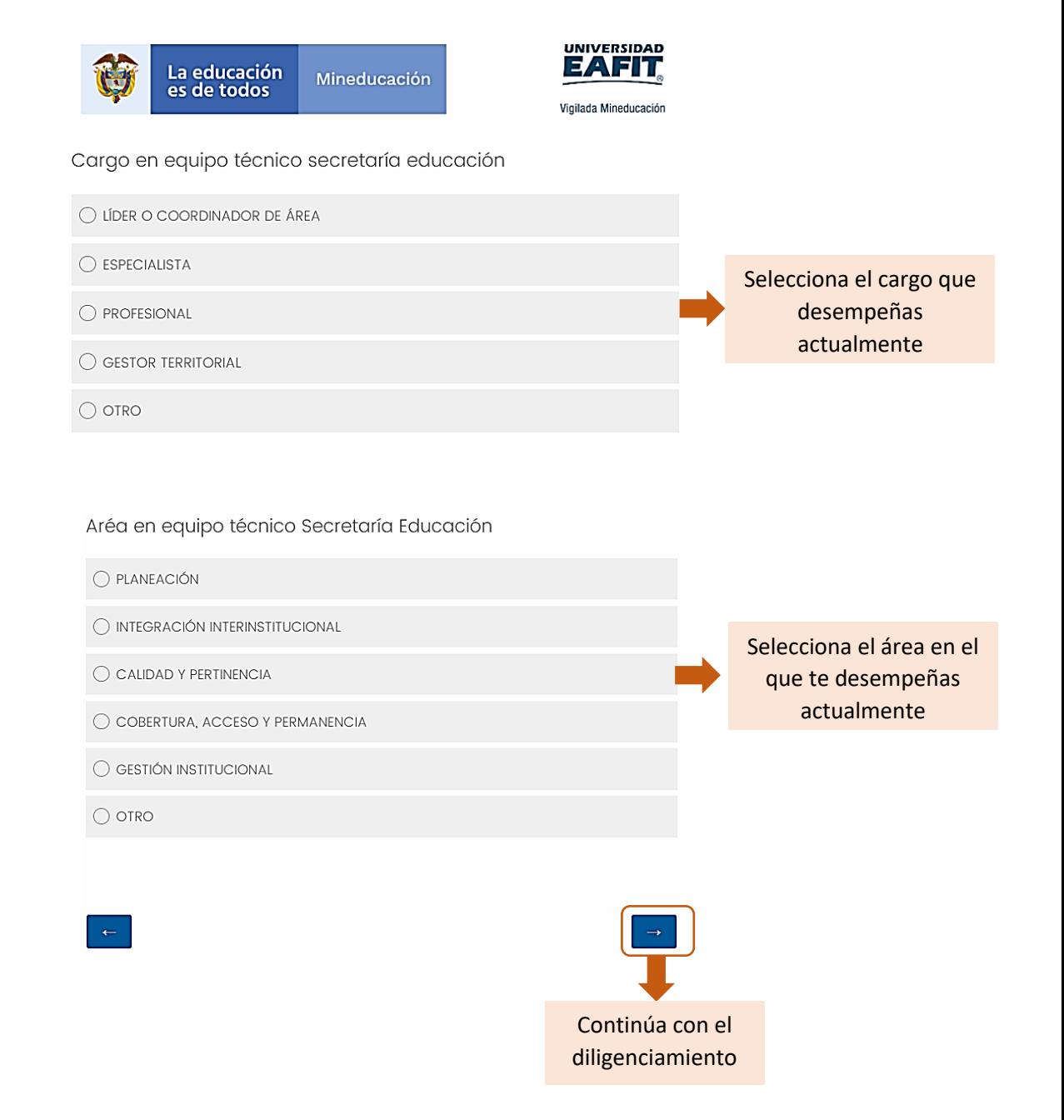

• **Paso 5:** encontrarás la página que te permite escoger el departamento y la ETC en la cual te desempeñas.

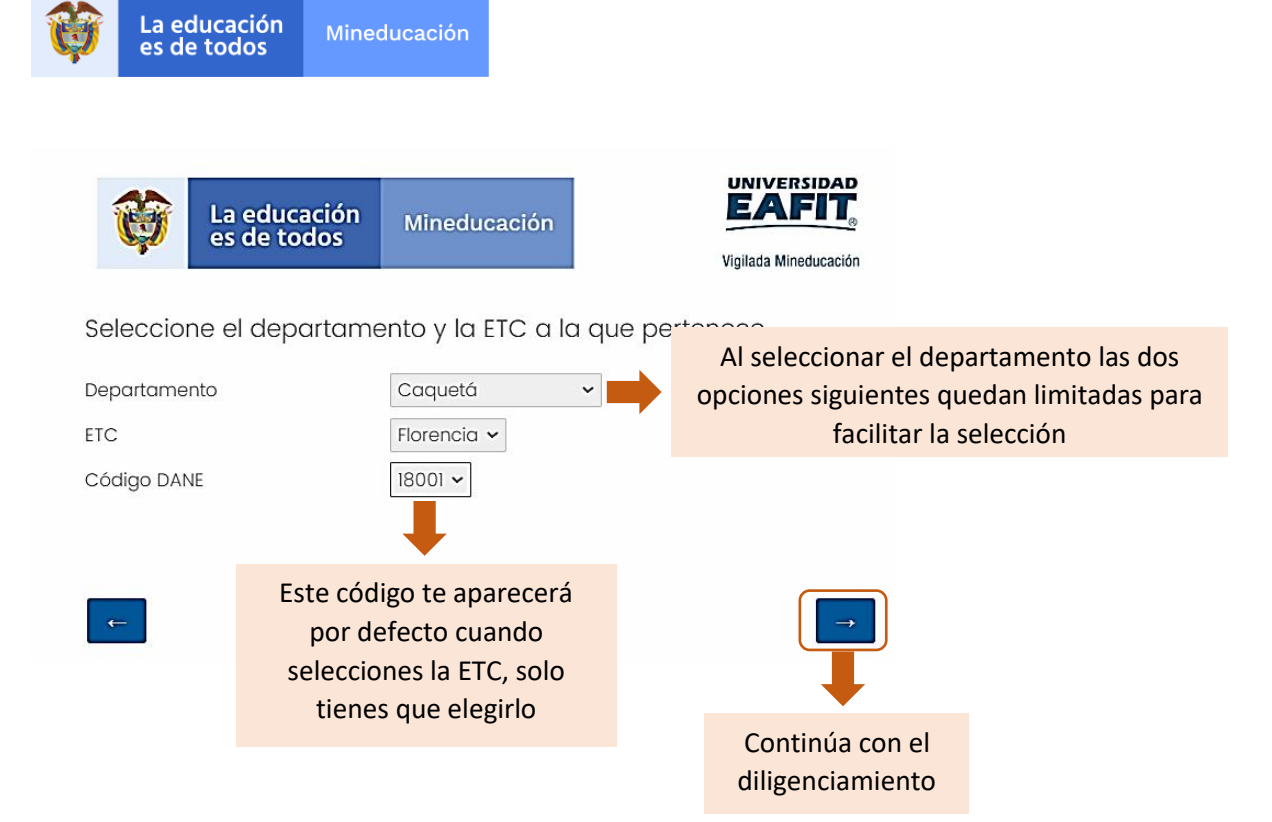

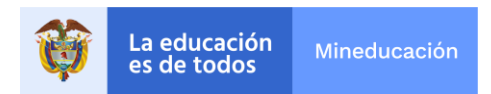

• **Paso 6:** encontrarás la página para diligenciar los datos personales del beneficiario de la formación de Evaluar para Avanzar.

Diligencia la información personal y ten en cuenta las siguientes recomendaciones para que el sistema no te genere errores.

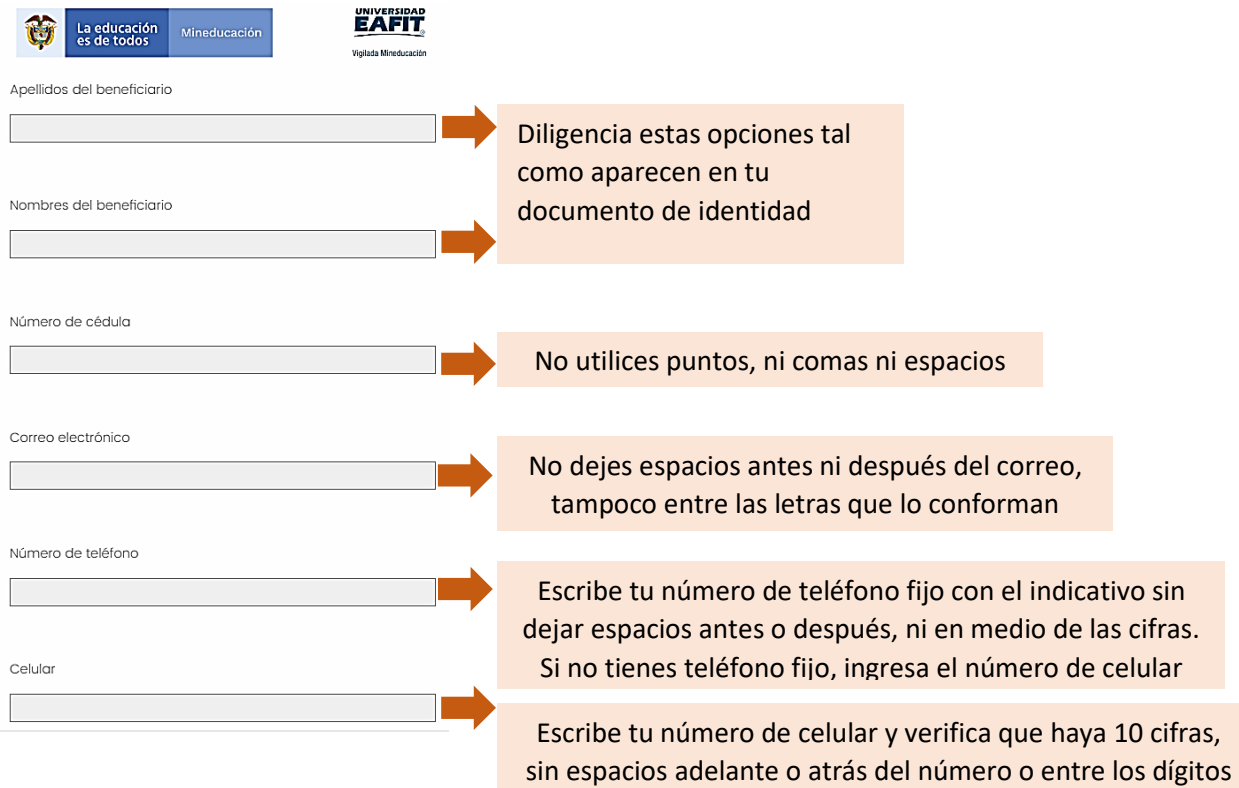

### Selecciona tu sexo.

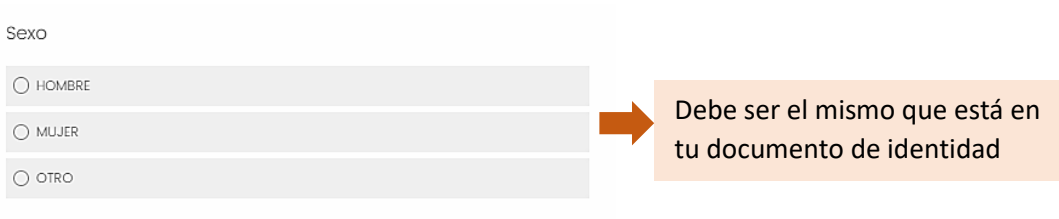

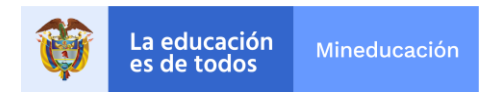

# Selecciona el último nivel educativo que hayas aprobado.

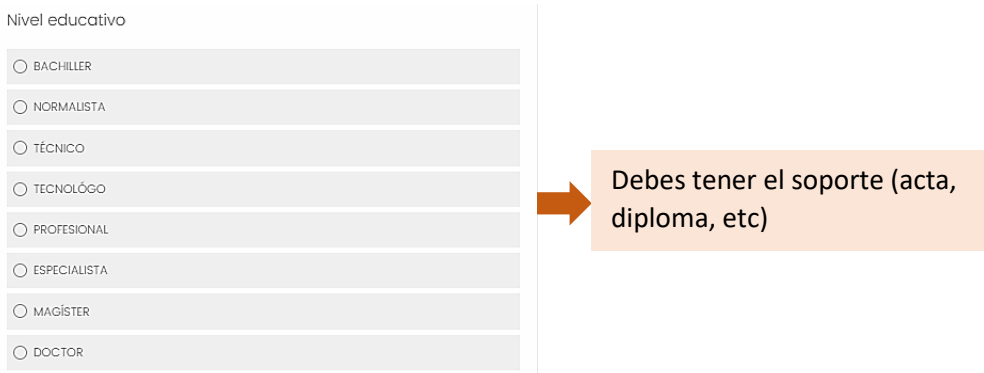

### Y selecciona si perteneces a algún grupo étnico.

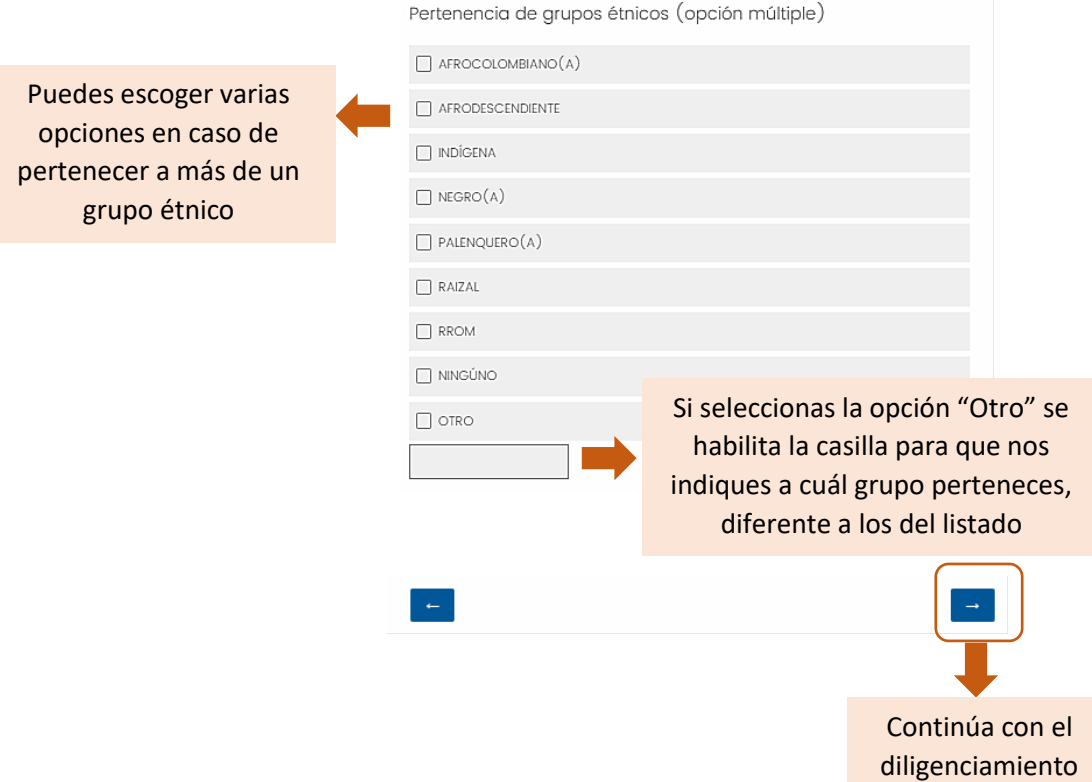

Finalmente, aparecerá el mensaje que te indica que has terminado de diligenciar el formulario de e inscripción de beneficiarios al programa Evaluar para Avanzar.

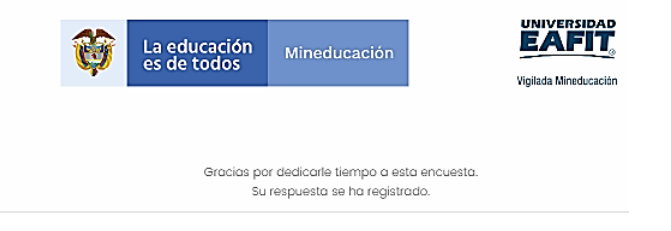